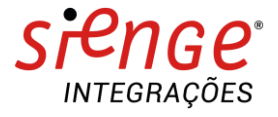

# **P L A Y B O O K D E I N T E G R A Ç Ã O**

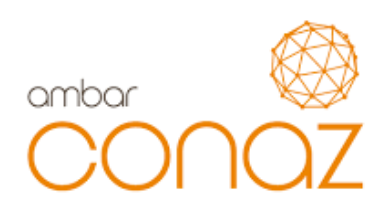

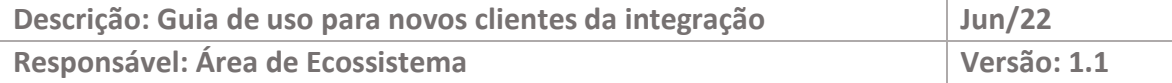

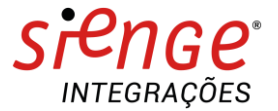

## **O ECOSSISTEMA DA CONSTRUÇÃO**

Somos apaixonados por tecnologia e construção. Esse é nosso principal diferencial. É essa paixão que aguça o olhar para o que ainda será tendência e traz o que é novidade para dentro de casa.

É assim que evoluímos rapidamente no Ecossistema da Construção.

O Sienge Plataforma conecta você com as melhores ferramentas e conteúdos da Indústria da Construção e oferece um Ecossistema com o que há de mais moderno e inteligente no mercado.

### **CONAZ**

Marketplace que conecta a cadeia de suprimentos aos canteiros de obras, gerando mais economia e eficiência operacional: Redução do trabalho operacional de compras; Inteligência de compra através de análise de dados e acessa novos fornecedores.

### **Integração Sienge e Conaz**

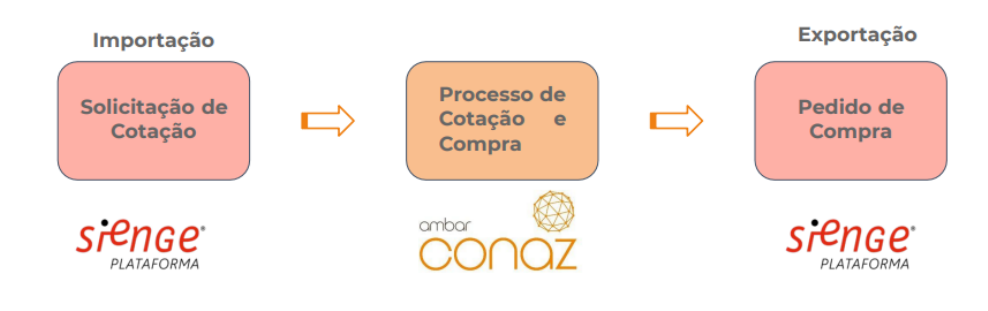

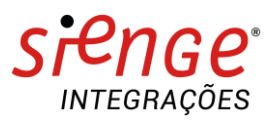

**APIs envolvidas na integração:**

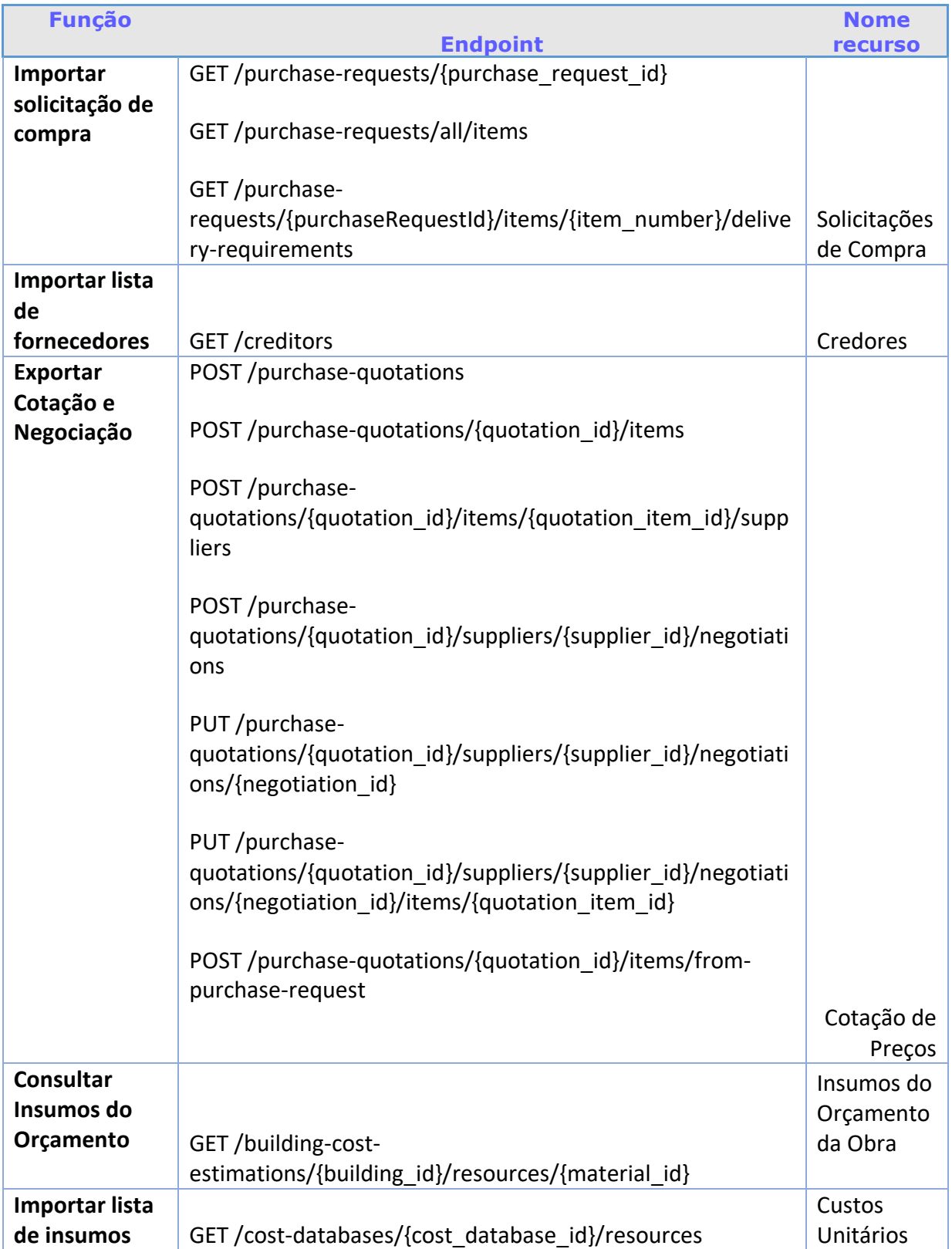

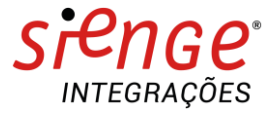

### **1. Solicitação de cotação**

A integração entre as plataformas permite a importação de solicitações do Sienge e a associação de itens, com o objetivo de garantir a gestão e a eficiência operacional.

No Sienge, consultar a solicitação de compra:

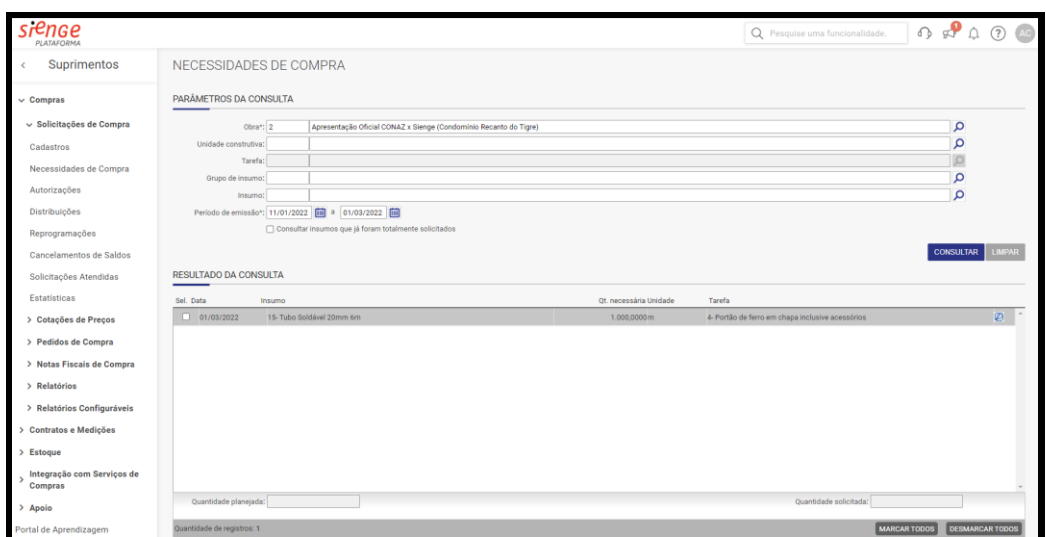

No Sienge, consultar o número da solicitação de compra:

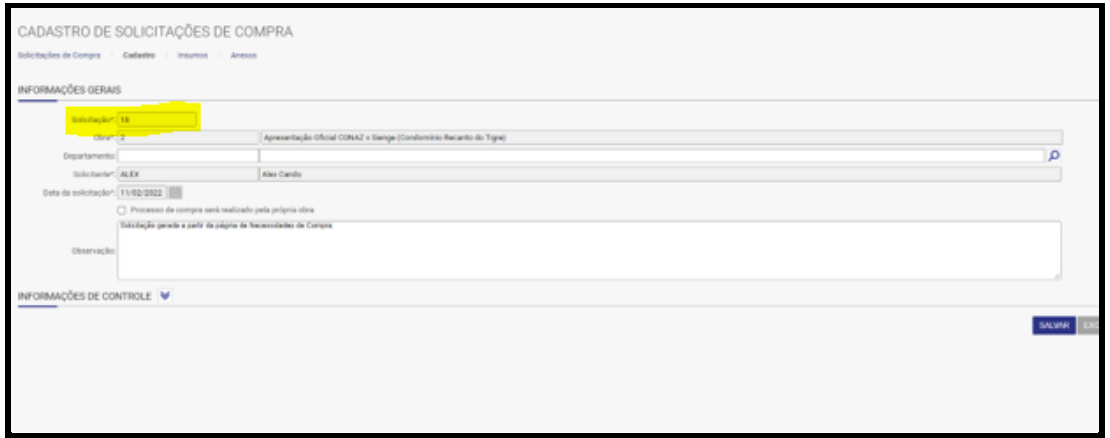

No Conaz, menu Nova Cotação:

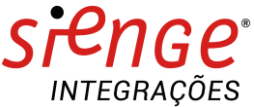

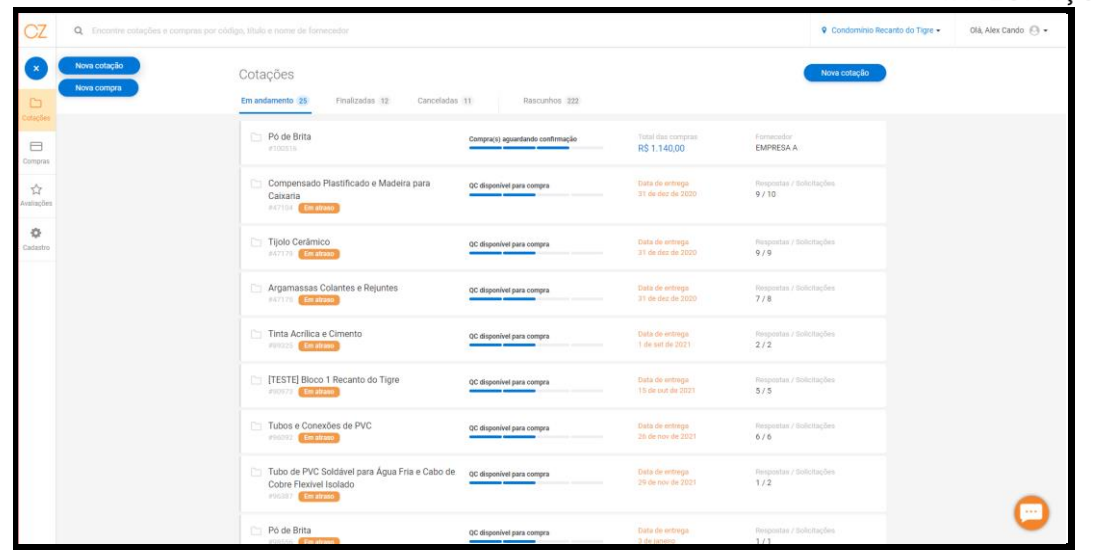

Selecionar "Importar Pedido"

\*Obs.: A Conaz não importa pedidos de compra. O item denominado como "Pedido" na Conaz se refere à solicitação de compra no Sienge.

Incluir o número da solicitação de compra no Sienge.

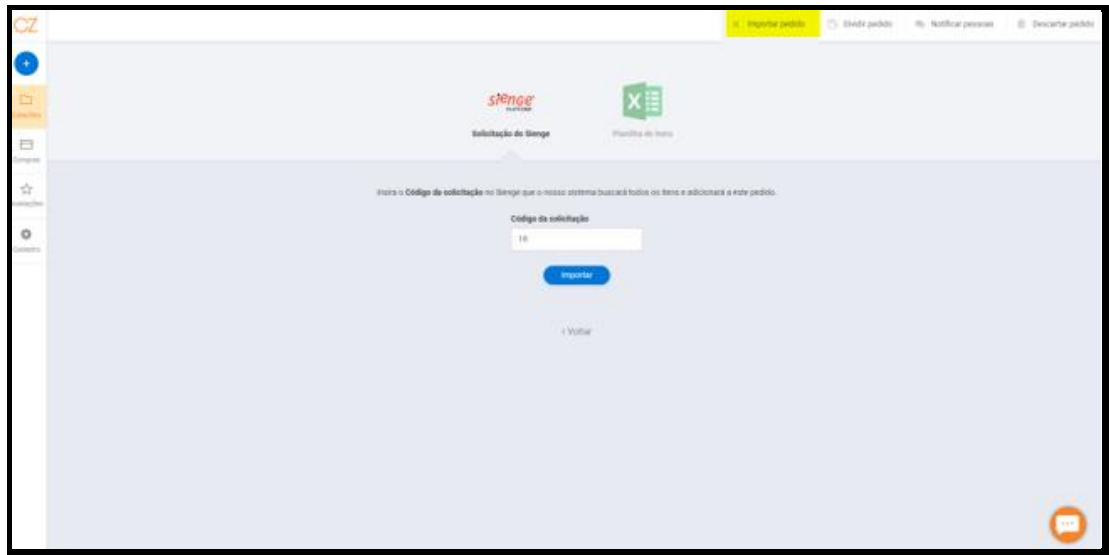

O Processo de cotação segue na Conaz, conforme etapas detalhadas, no Anexo I.

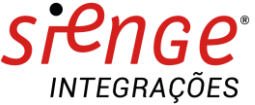

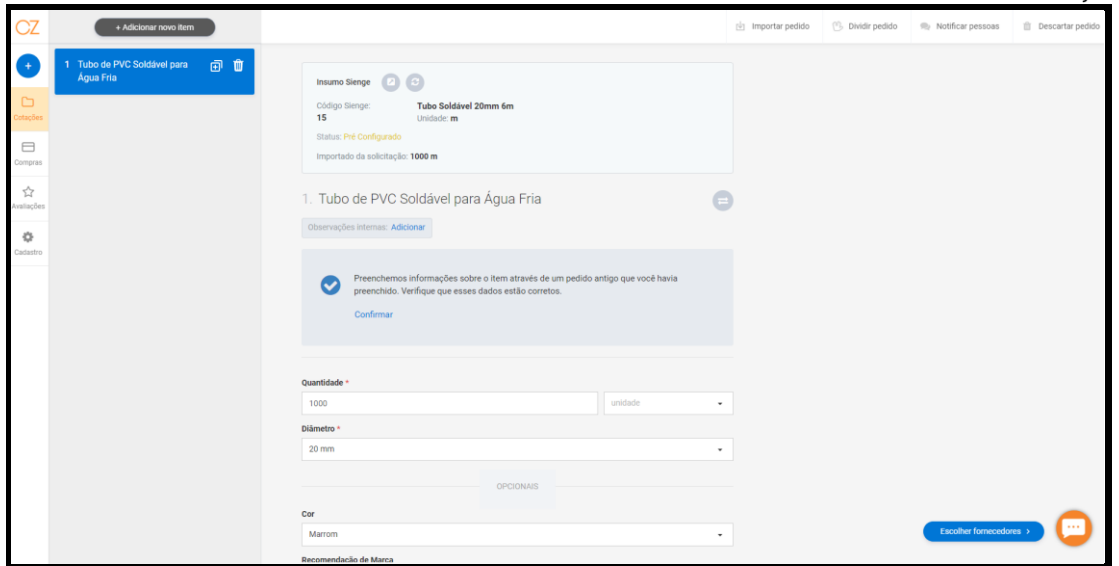

Após o fechamento da compra, clicar em enviar o pedido ao Sienge:

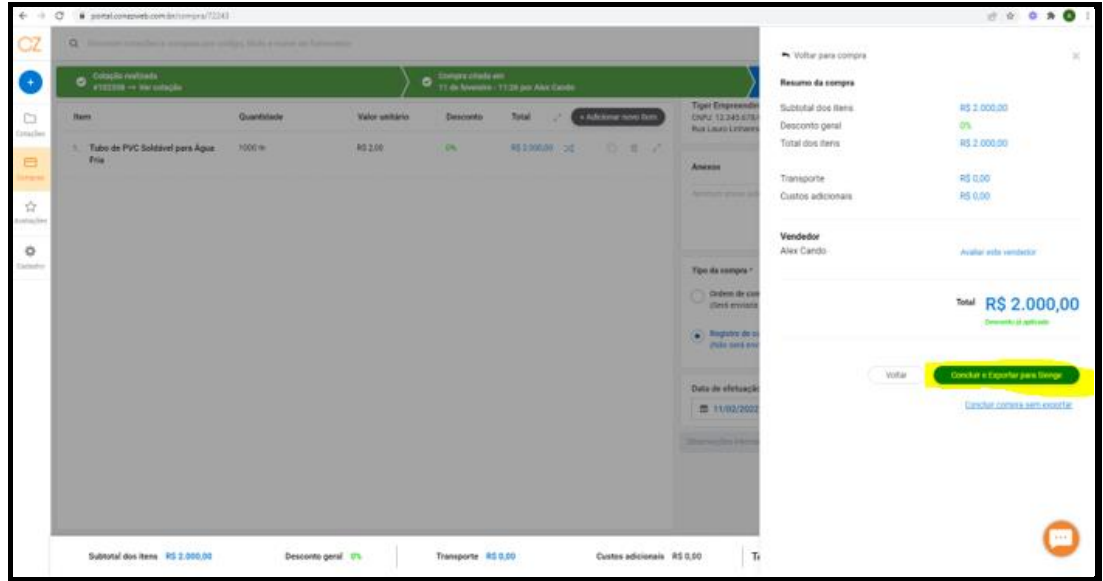

Confirmação da exportação para o Sienge:

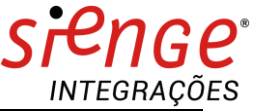

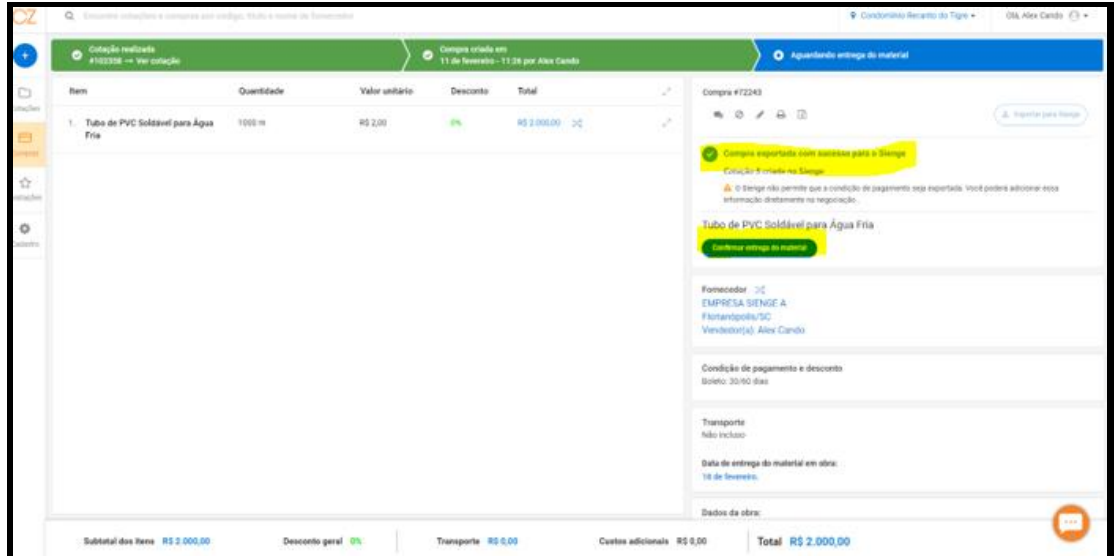

No Sienge, consulta os dados da cotação pelo Menu Cotações de preços:

Clicando em Cadastros, para consultar a cotação:

Consulta das informações cadastradas na cotação da Conaz:

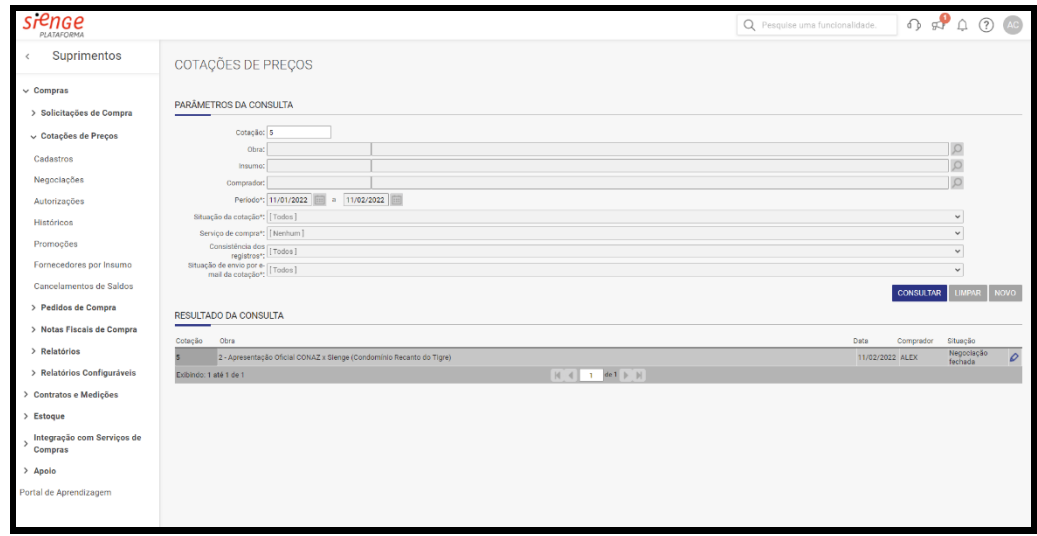

Ou pelo menu Negociação com Fornecedores:

Consulta para visualizar as informações dos fornecedores no mapa de cotação e emissão do pedido de compra:

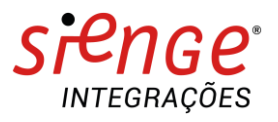

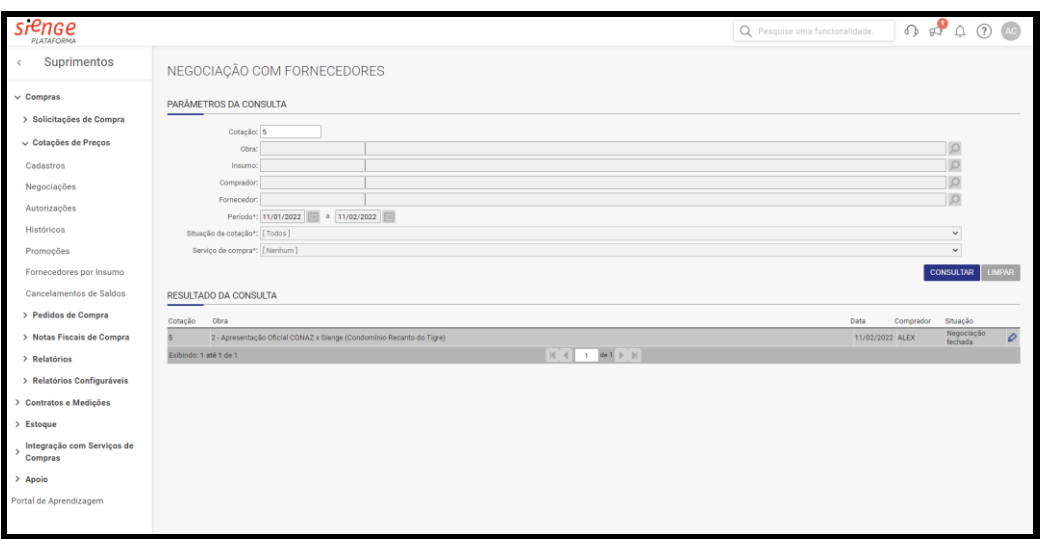

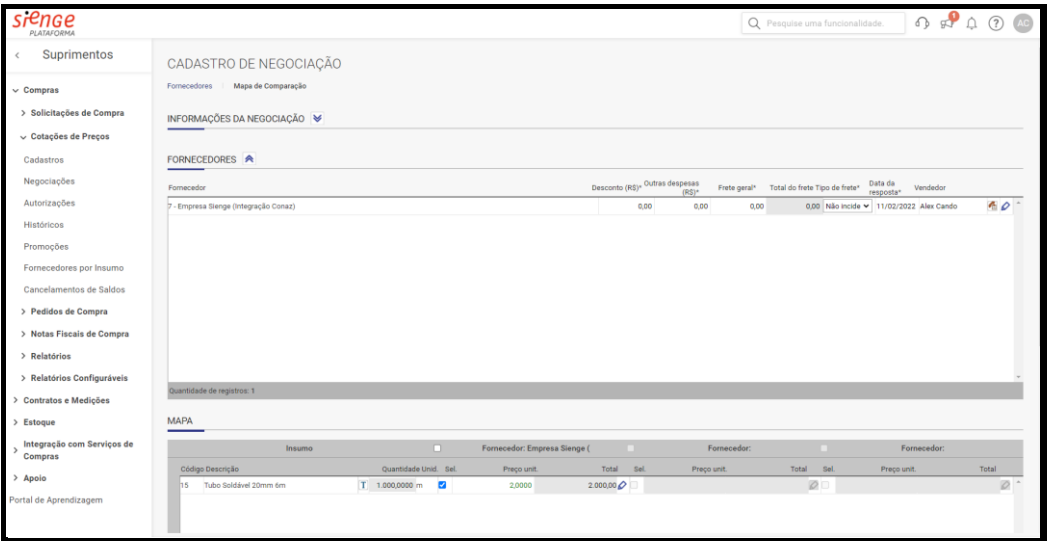

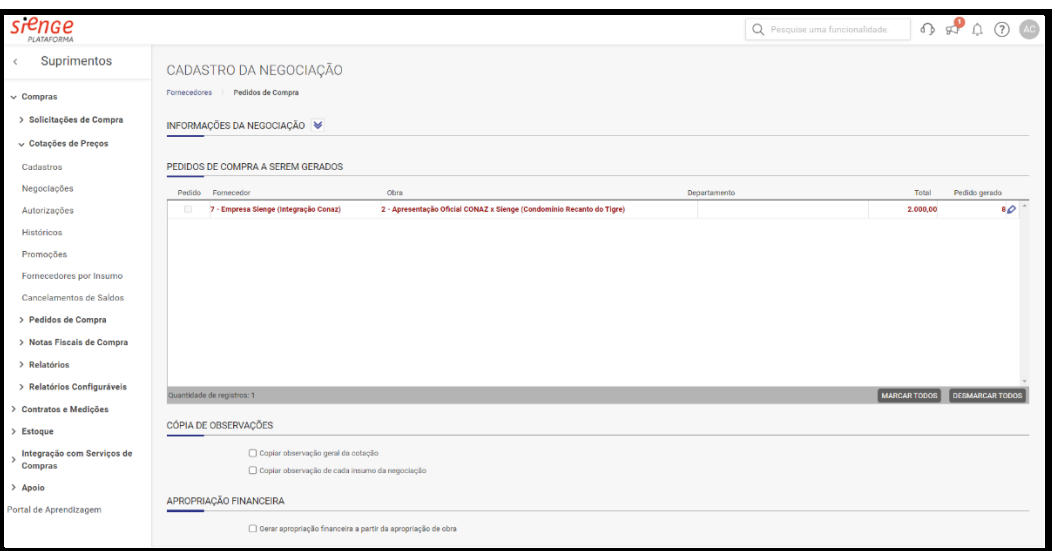

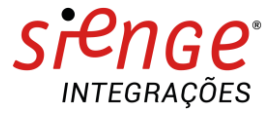

# Consulta do pedido de compra:

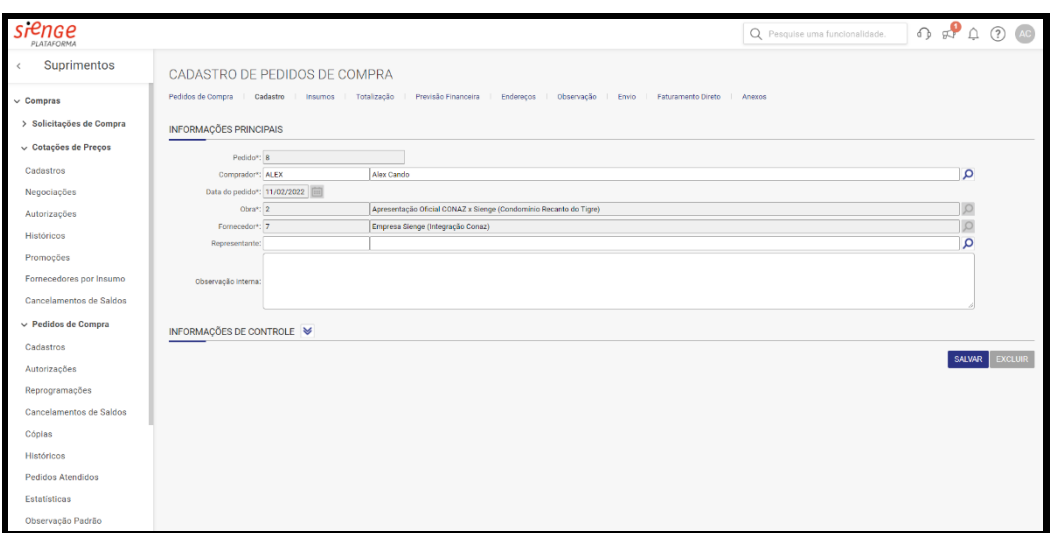

Envio do pedido de compra para o fornecedor:

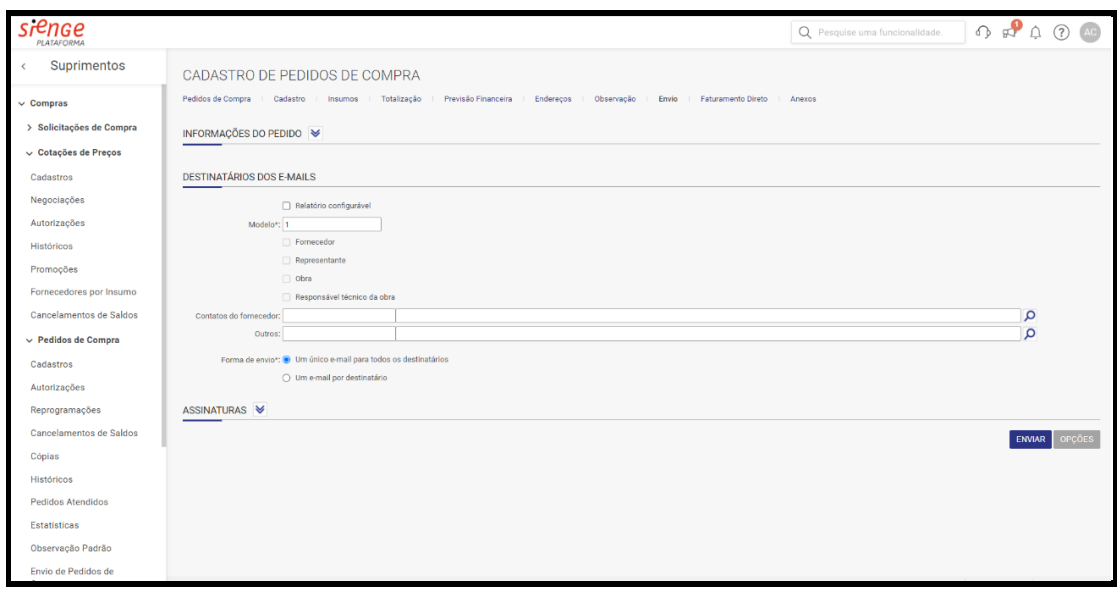

Confirmação do envio do pedido de compra:

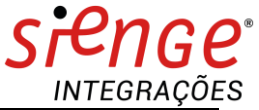

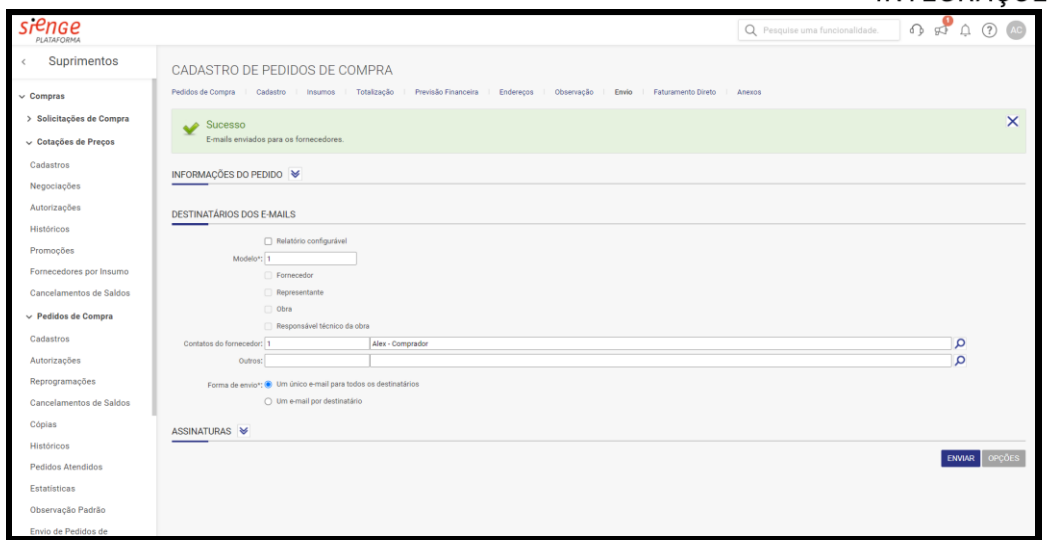

Relatório de pedido de compra enviado ao fornecedor:

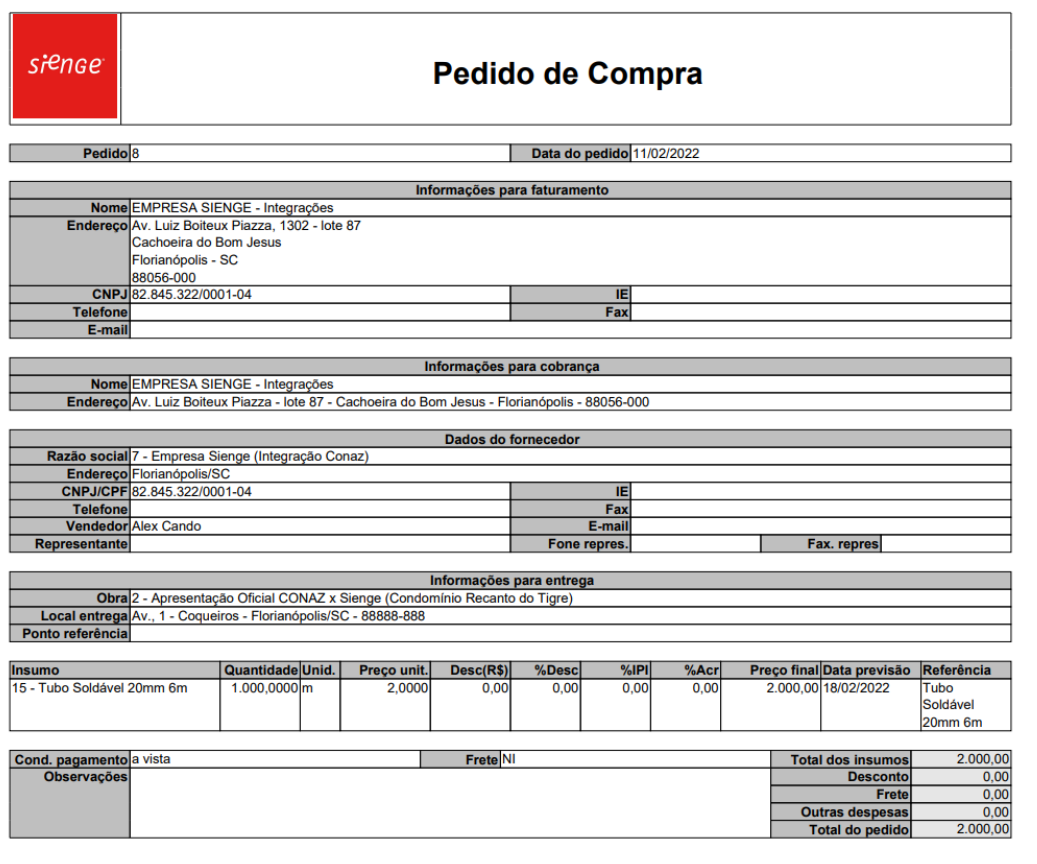

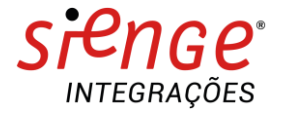

#### **ANEXO I**

# **PASSO A PASSO – COTAÇÃO E COMPRA PELO CONAZ**

Selecionar item da solicitação:

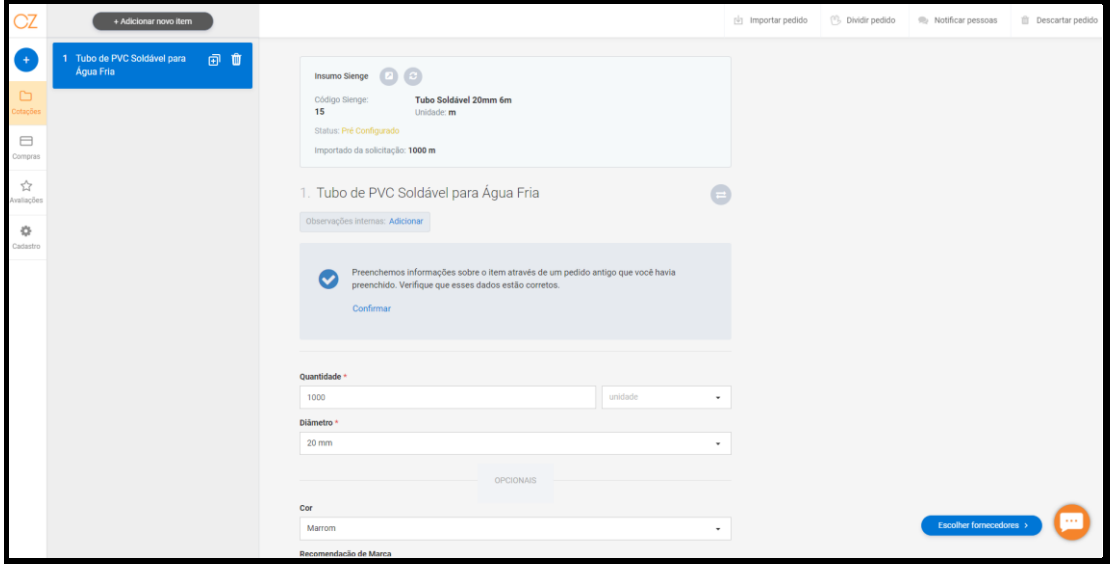

# Verificar especificações do item:

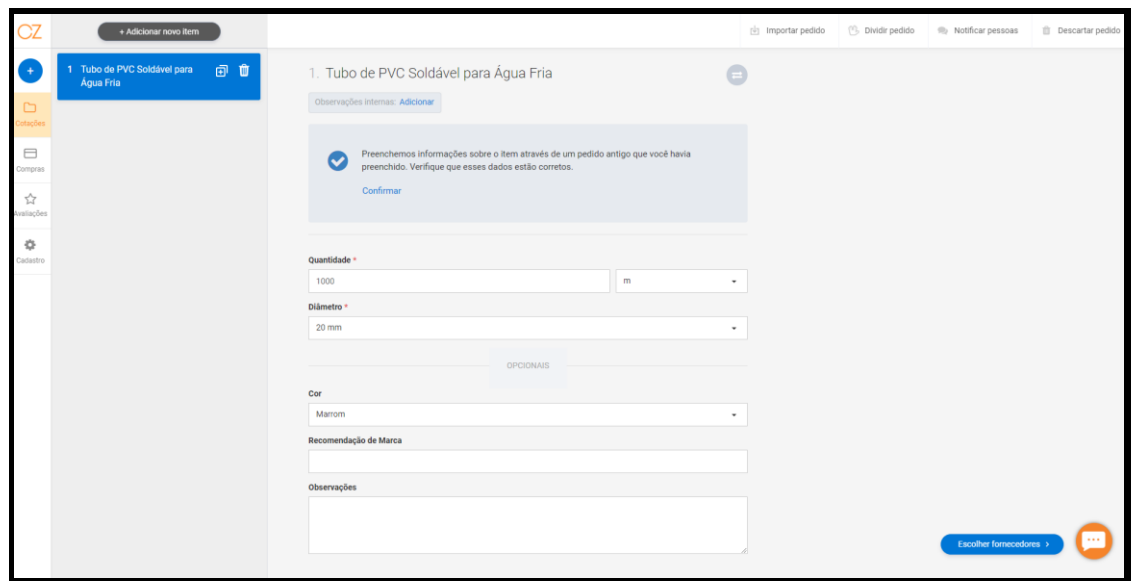

Escolher fornecedores:

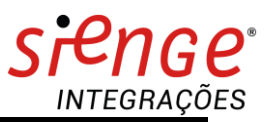

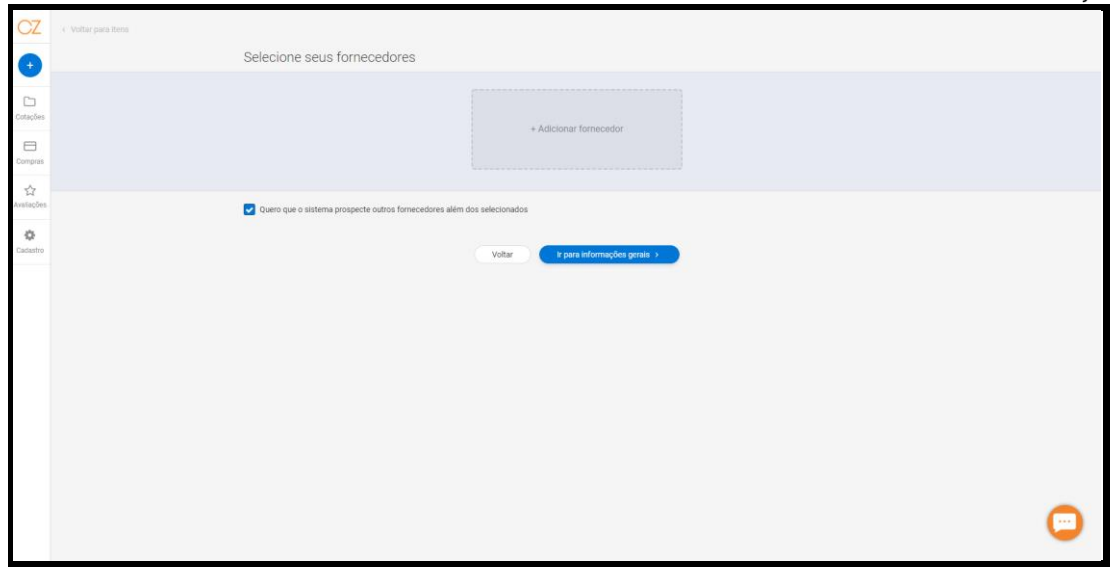

## Selecionar fornecedor:

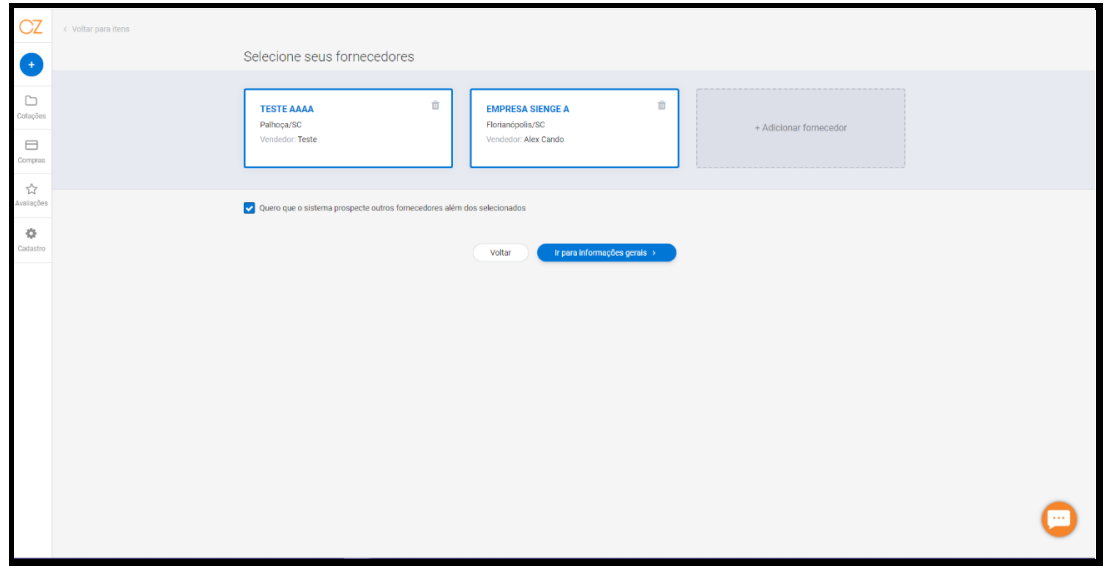

Selecionar vendedor:

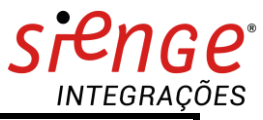

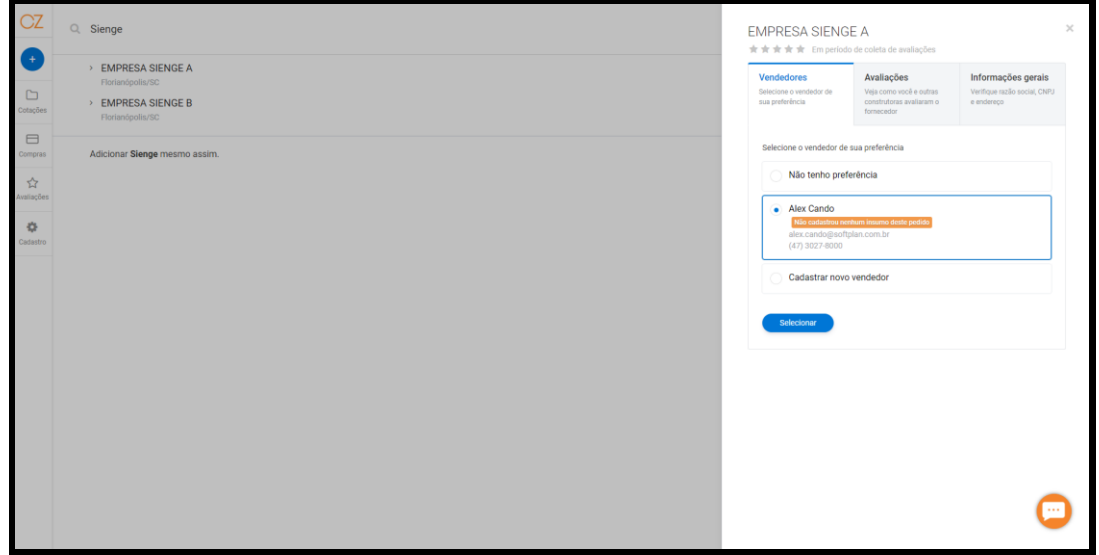

Acessar "ir para informações gerais" para visualizar os dados da solicitação:

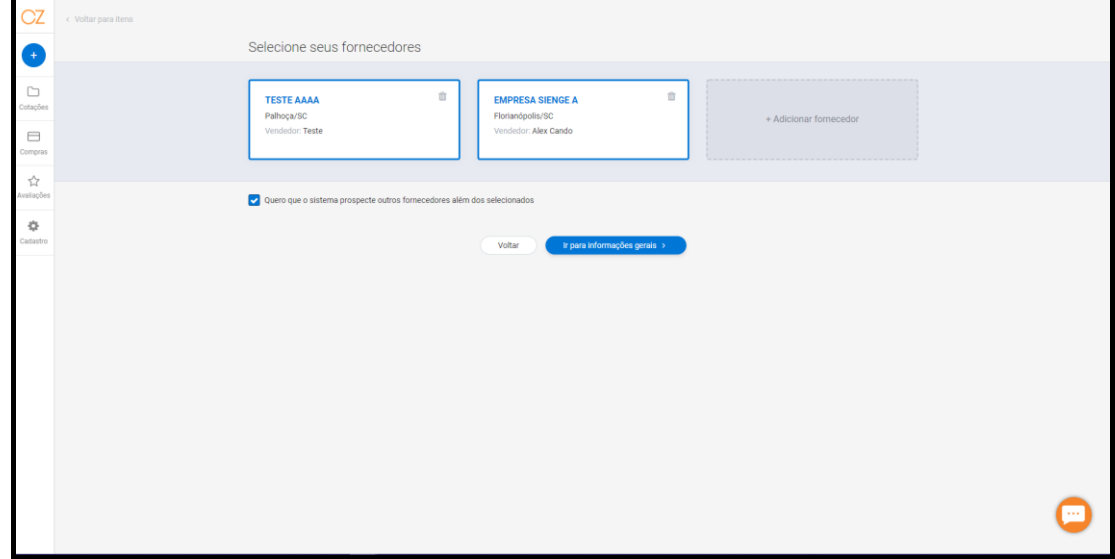

Dados gerais da solicitação:

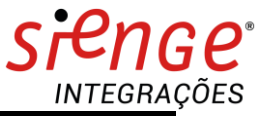

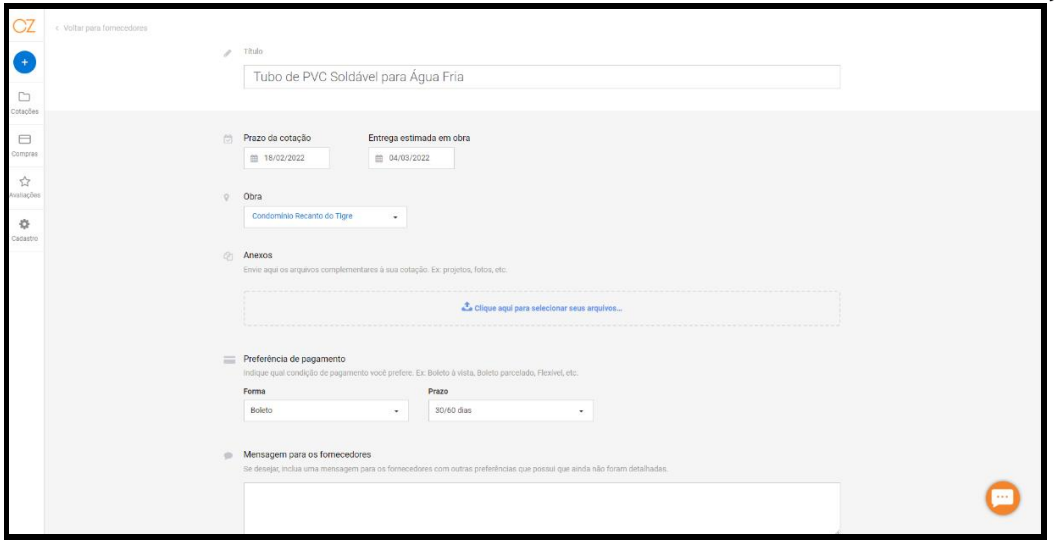

# Dados gerais da solicitação:

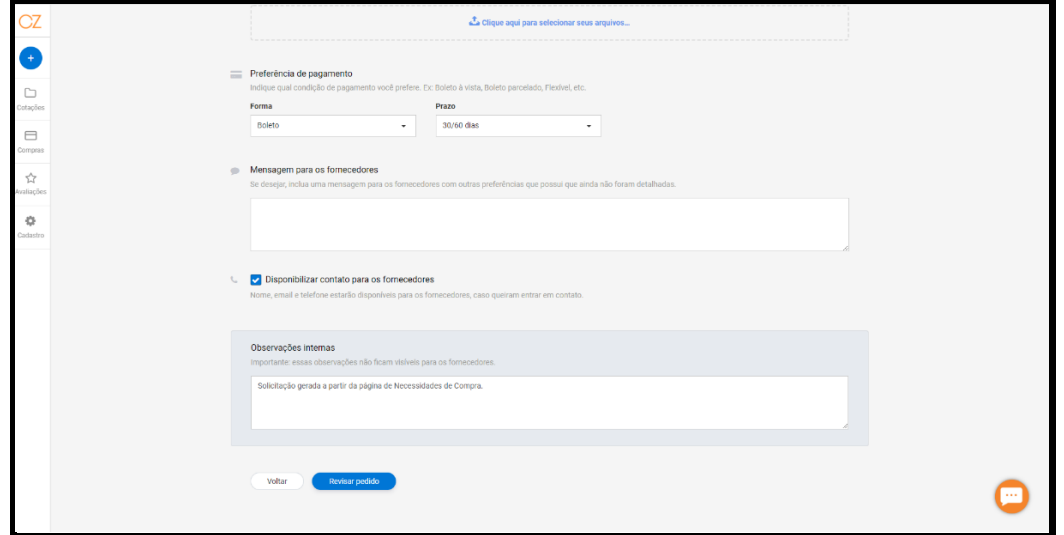

Revisar pedido:

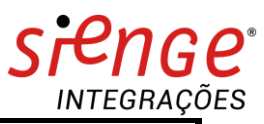

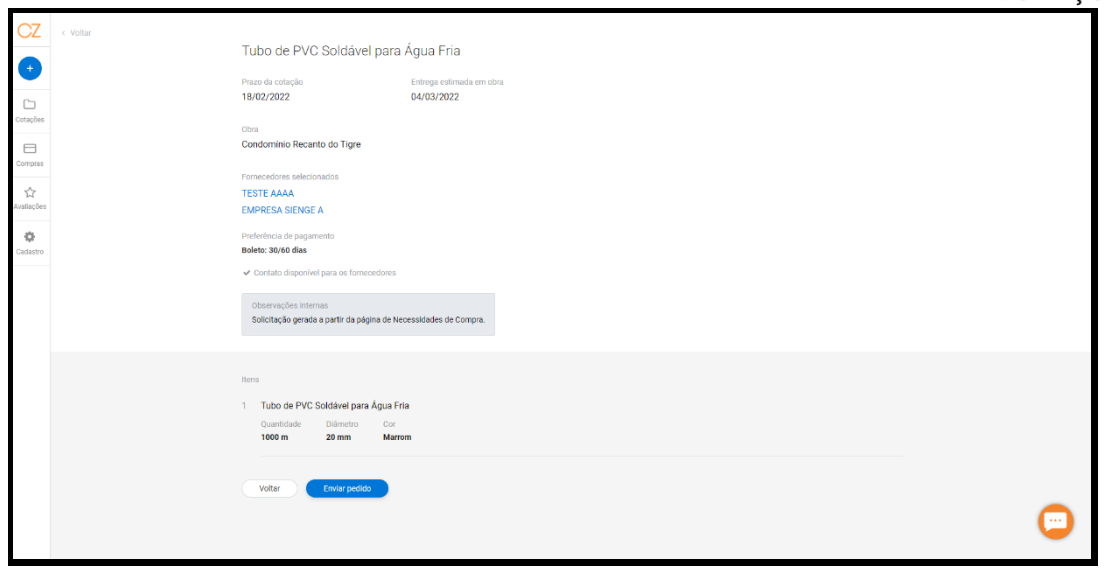

# Solicitação enviada com sucesso:

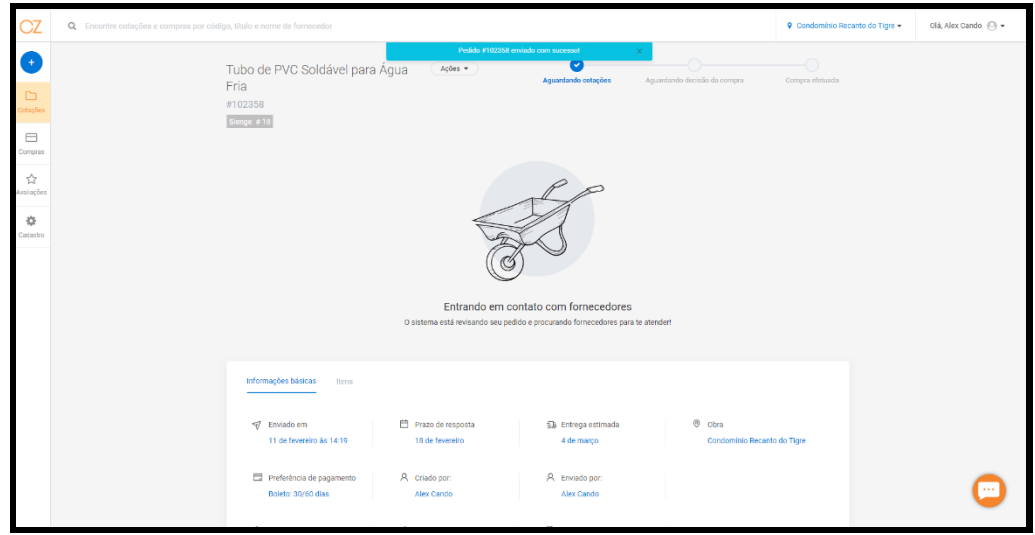

Visualizar respostas dos fornecedores:

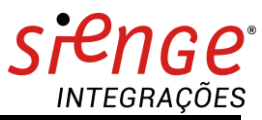

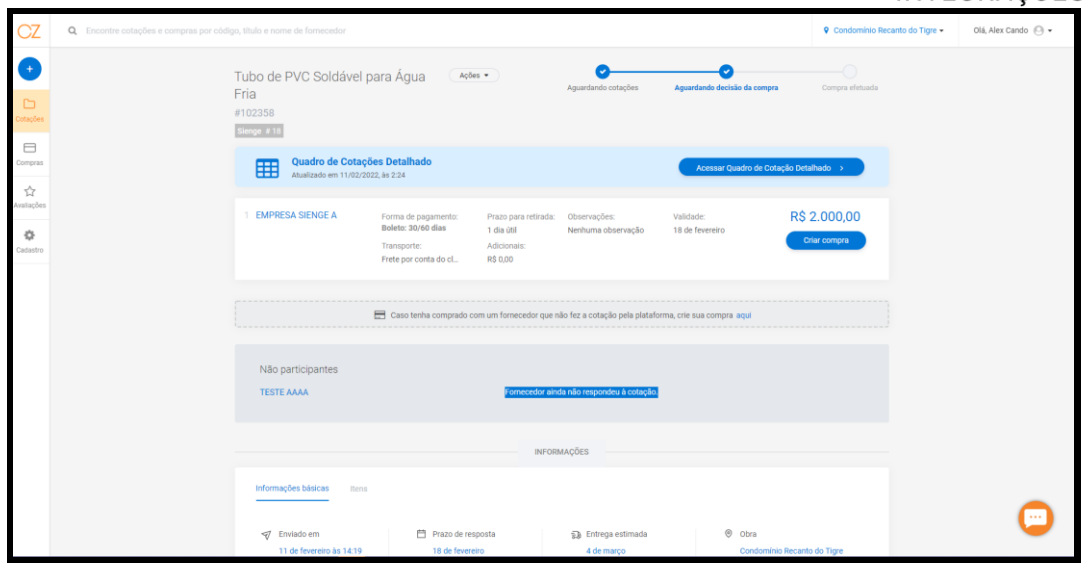

Visualizar quadro de cotação detalhada (comparação dos fornecedores):

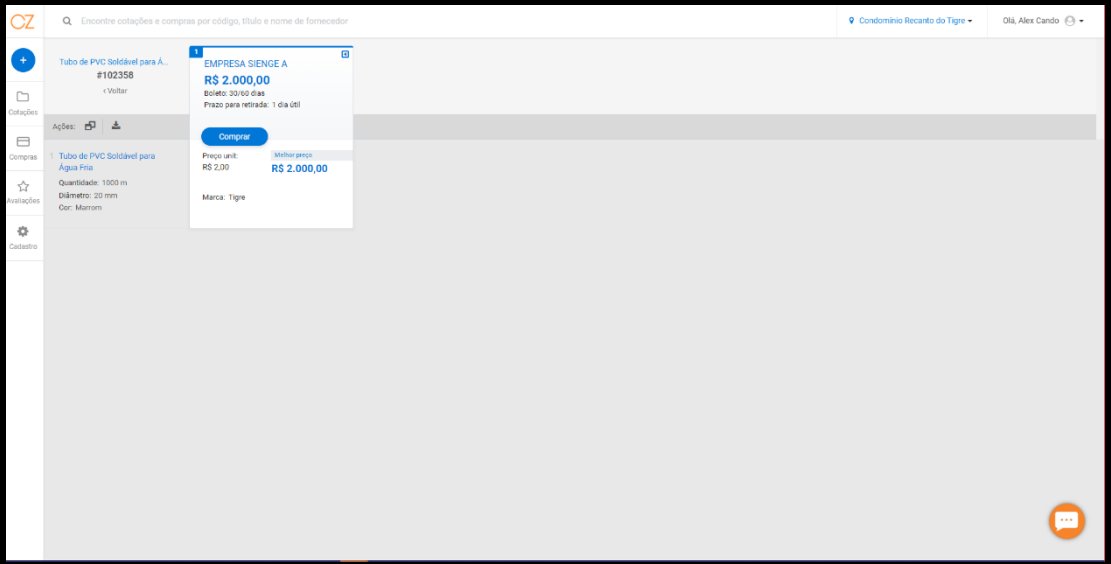

Revisar e concluir compra:

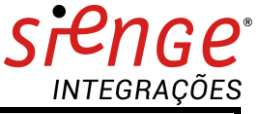

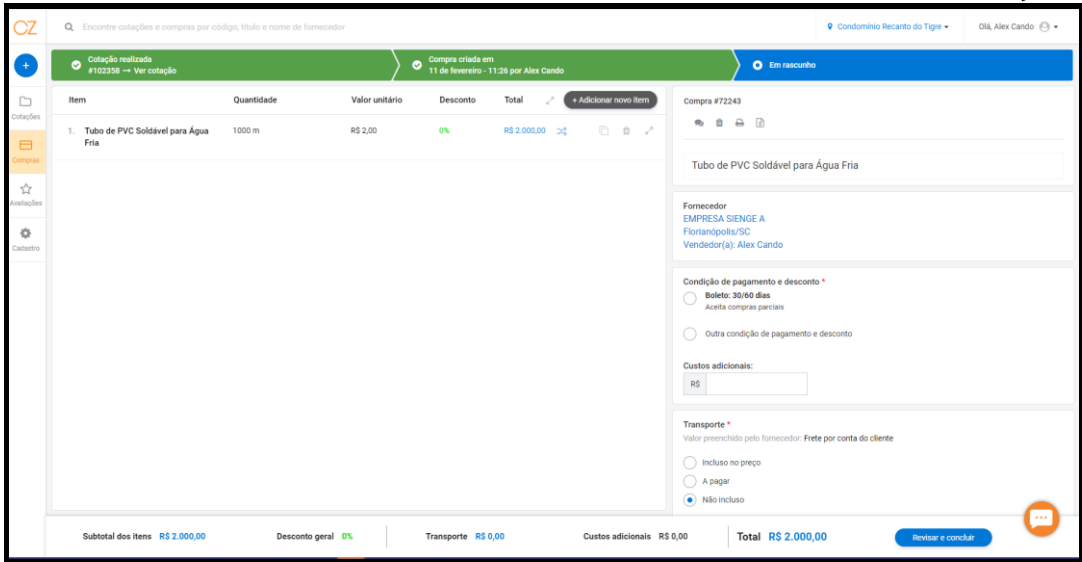

Vincular o fornecedor da Conaz à um fornecedor Sienge:

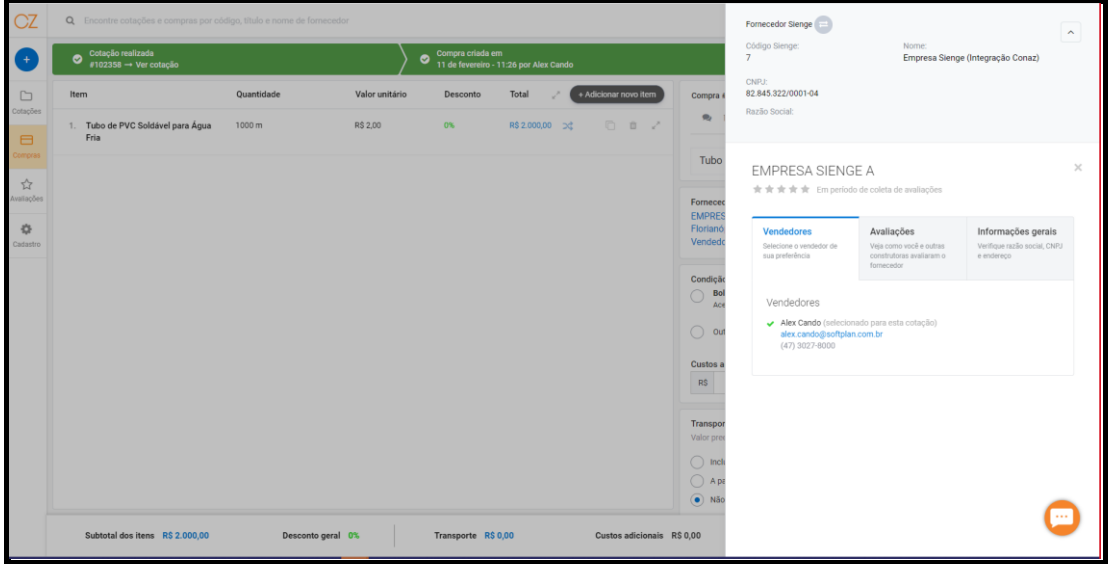

Sugere-se utilizar a opção "Registro de compra" para dar continuidade ao pedido de compra no Sienge:

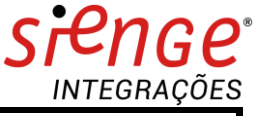

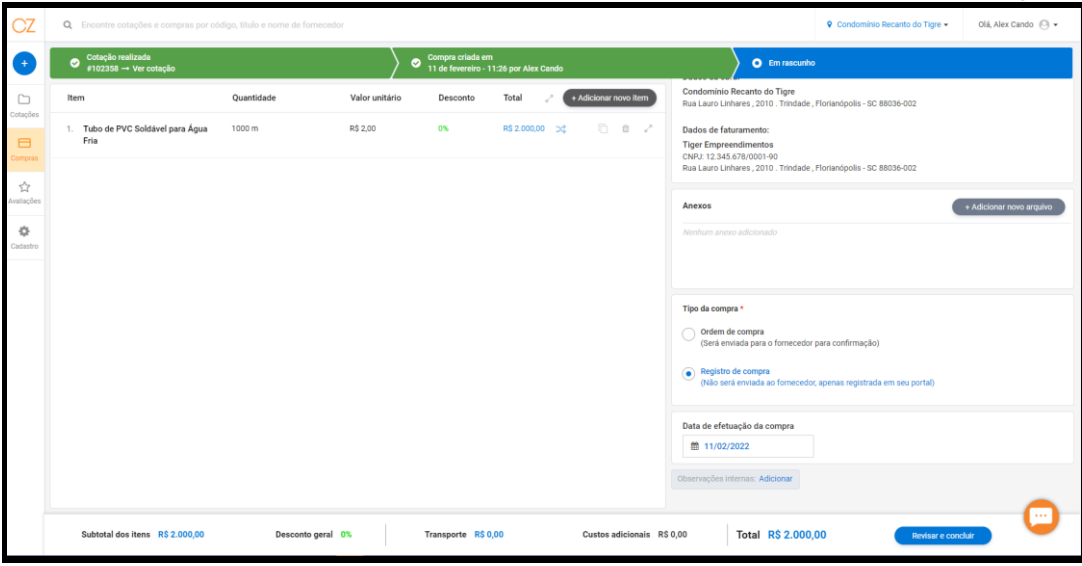

Concluir e exportar para o Sienge:

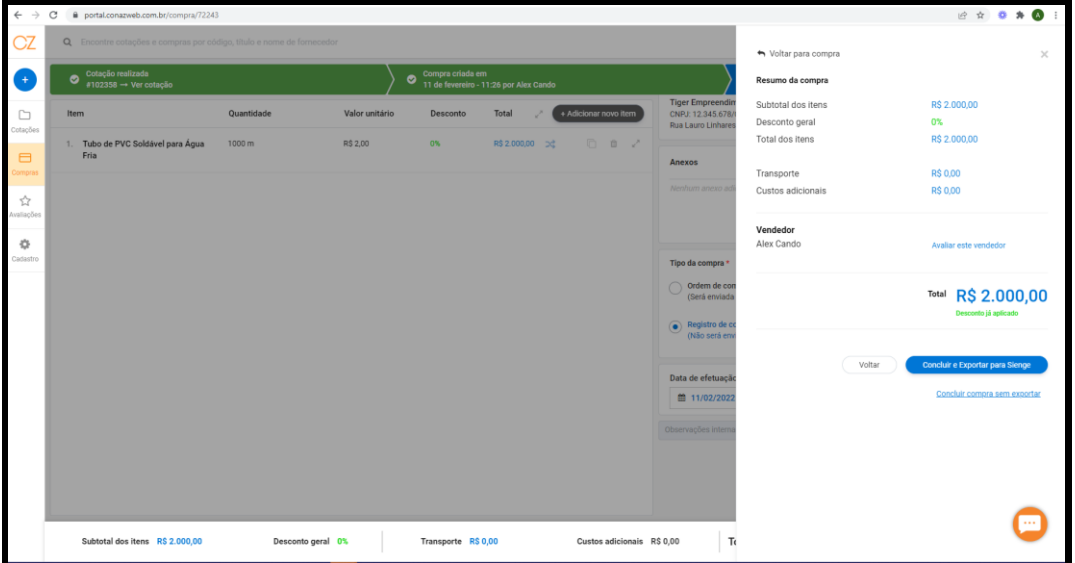

Após a entrega do material, sinalizar a recepção na opção "Confirmar entrega do material" para concluir a solicitação na Conaz.

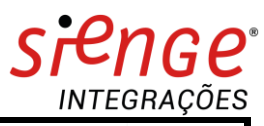

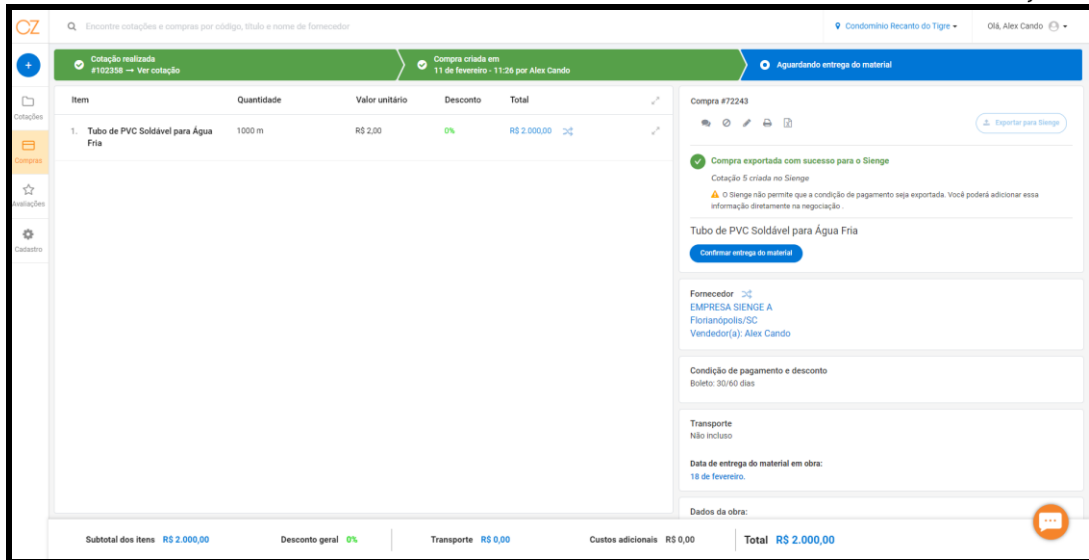